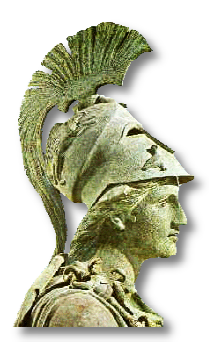

## **Εθνικό και Καποδιστριακό Πανεπιστήμιο Αθηνών Υπηρεσίες Γραμματείας μέσω Web**

για τους προπτυχιακούς φοιτητές

## **Διαδικασία εγγραφής**

**Δηλώσεις μαθημάτων, εμφάνιση προγράμματος σπουδών και βαθμολογιών, αιτήσεις για έκδοση πιστοποιητικών καθώς και διάφορες άλλες υπηρεσίες είναι διαθέσιμες στο website:** 

## **http://my-studies.uoa.gr/**

Για να εγγραφείτε στην υπηρεσία my studies και να αποκτήσετε username και password, χρειάζεται να επισκεφθείτε την ιστοσελίδα **http://webadm.uoa.gr/** 

και να προβείτε στη σχετική αίτηση, επιλέγοντας **"Αίτηση Νέου Χρήστη" "Προπτυχιακοί Φοιτητές".** 

## **Διευκρινίσεις για τη διαδικασία εγγραφής**

- Κατά τη διαδικασία εγγραφής, θα σας ζητηθεί να εισάγετε:
	- o τον **Πλήρη Αριθμό Μητρώου** (13 ψηφία: 4-ψήφιος κωδικός Τμήματος, ακολουθούμενος από το έτος εισαγωγής και τον 5ψήφιο Αριθμό Μητρώου) και
	- o τον **Αριθμό Δελτίου Ταυτότητας ή Διαβατηρίου**, ανάλογα το έγγραφο που έχετε υποβάλει (ο αριθμός ταυτότητας ή διαβατηρίου θα πρέπει να αποδίδεται **χωρίς κενά** και με **ελληνικούς κεφαλαίους** χαρακτήρες)
- Στη συνέχεια θα σας ζητηθεί να εισάγετε το ονοματεπώνυμό σας με χρήση ελληνικών αλλά και λατινικών χαρακτήρων. Πρέπει να πληκτρολογήσετε επακριβώς το όνομα και το επώνυμό σας και όχι κάποιο υποκοριστικό.
- Μετά την ορθή συμπλήρωση και υποβολή των στοιχείων, θα σας γνωστοποιηθεί ο **Αριθμός Πρωτοκόλλου** της αίτησής σας, καθώς και ένας **αριθμός PIN** που θα σας χρειαστεί για την ενεργοποίηση του λογαριασμού σας. Τα στοιχεία που δώσατε ελέγχονται τις εργάσιμες ώρες από τη Γραμματεία του Τμήματος.
- Ακολουθώντας το σύνδεσμο "**Ενεργοποίηση Λογαριασμού (μέσω PIN)**" στη σελίδα **http://webadm.uoa.gr/**, μπορείτε να παρακολουθήσετε την εξέλιξη της αίτησής σας. Αν η αίτησή σας έχει εγκριθεί, θα σας γνωστοποιηθεί το **username** που θα χρησιμοποιείτε για την υπηρεσία, ενώ θα σας ζητηθεί να ορίσετε το **password** που επιθυμείτε.
- Μετά την ενεργοποίηση του λογαριασμού σας, μπορείτε να επισκεφθείτε το website **http://my-studies.uoa.gr/** και να χρησιμοποιήσετε την υπηρεσία, εισάγοντας το username που σας γνωστοποιήθηκε και το password που επιλέξατε.
- Μπορείτε να αλλάξετε το password σας από τη σελίδα **http://webadm.uoa.gr/**, επιλέγοντας "Αλλαγή password".
- Σας συνιστούμε, είτε κατά τη διαδικασία ενεργοποίησης του λογαριασμού σας, είτε μεταγενέστερα, να ενεργοποιήσετε τις "**Υπηρεσίες Κινητού Τηλεφώνου (smstrusted)**", ώστε σε περίπτωση που ξεχάσετε το password, να μπορείτε να το αλλάξετε μόνοι σας, με ένα απλό μήνυμα SMS. Από τη σελίδα http://webadm.uoa.gr/ επιλέξτε "Διαχείριση Υπηρεσιών" και κατόπιν παραμετροποιήστε την υπηρεσία "Υπηρεσίες Κινητού Τηλεφώνου".
- Σημειώστε ότι το username και το password σας δίνουν πρόσβαση και σε άλλες υπηρεσίες (**VPN, WiFi, φιλοξενία ιστοσελίδων** κ.α.), οι οποίες αναφέρονται κατά τη διαδικασία ενεργοποίησης του λογαριασμού σας.